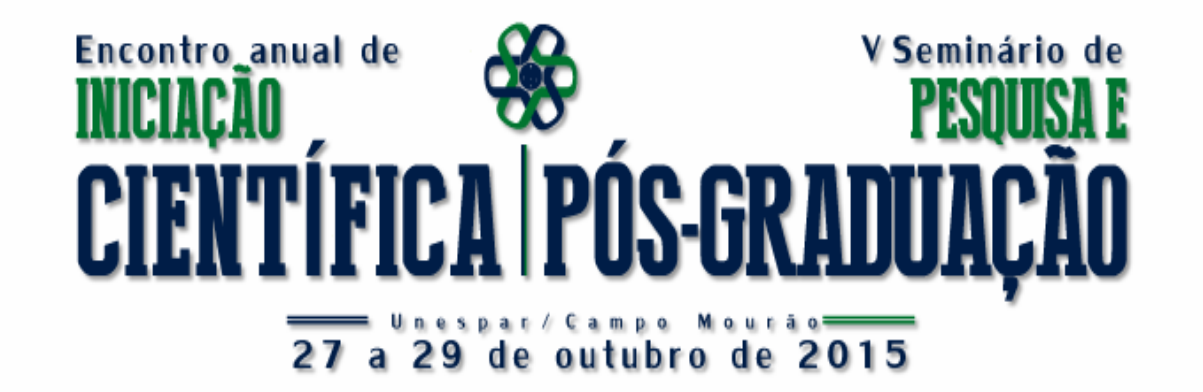

# **Passos sobre o processo de submissão de trabalhos**

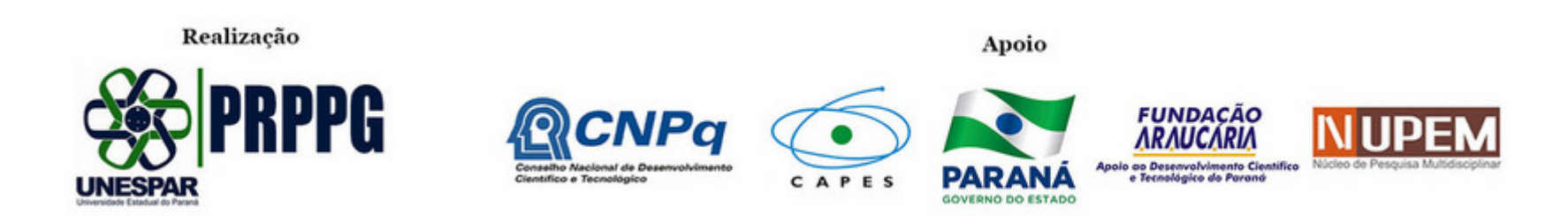

**Para realizar a submissão de trabalhos no EAIC você deverá efetuar 3 passos:**

**1) Cadastro no Sistema**

**2) Acesso ao Sistema**

**3) Submissão de trabalho**

Nos próximos *slides* cada passo será explicado didaticamente.

# **1) Cadastro no sistema:** Clique no botão "CADASTRO", conforme

a figura abaixo:

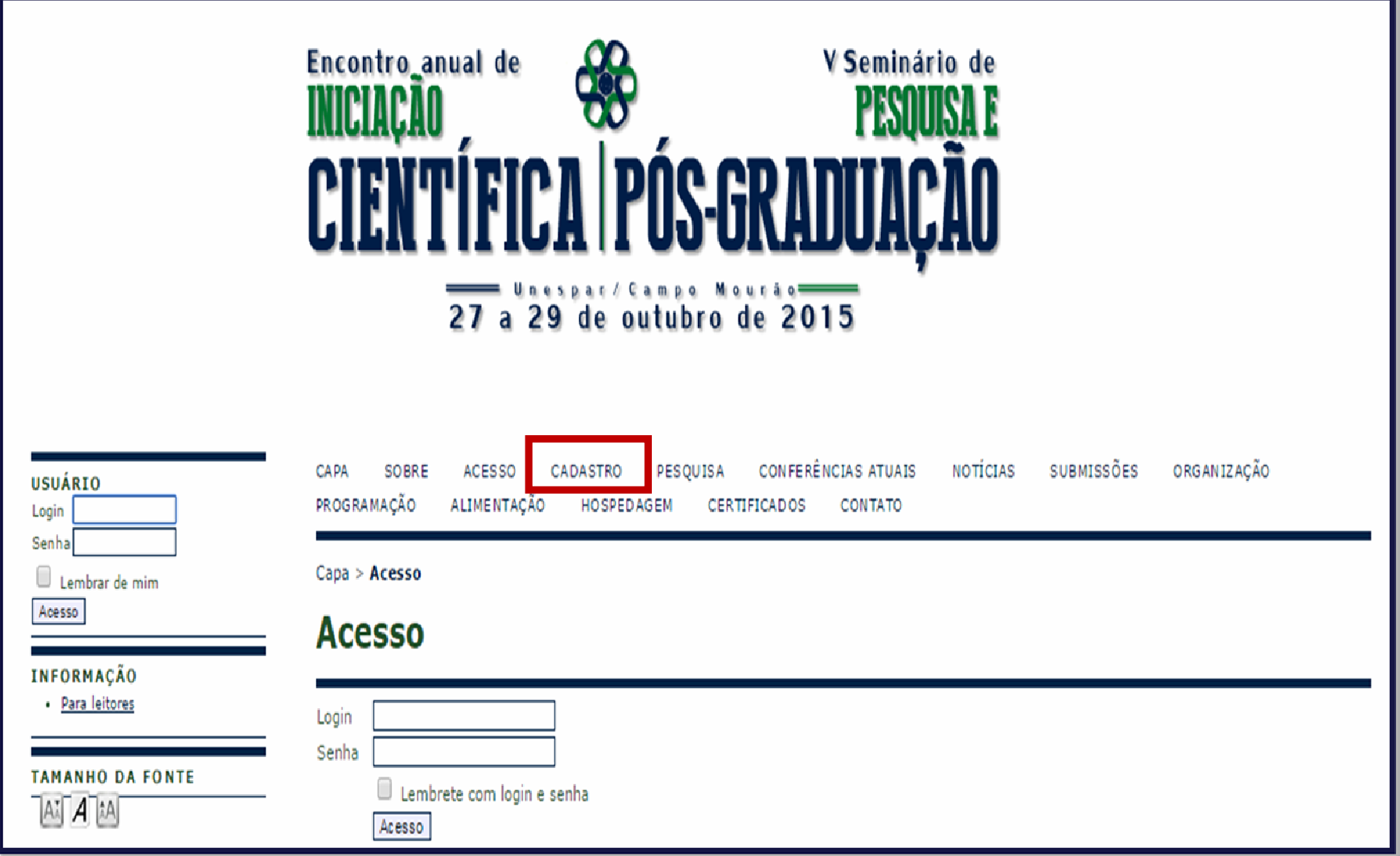

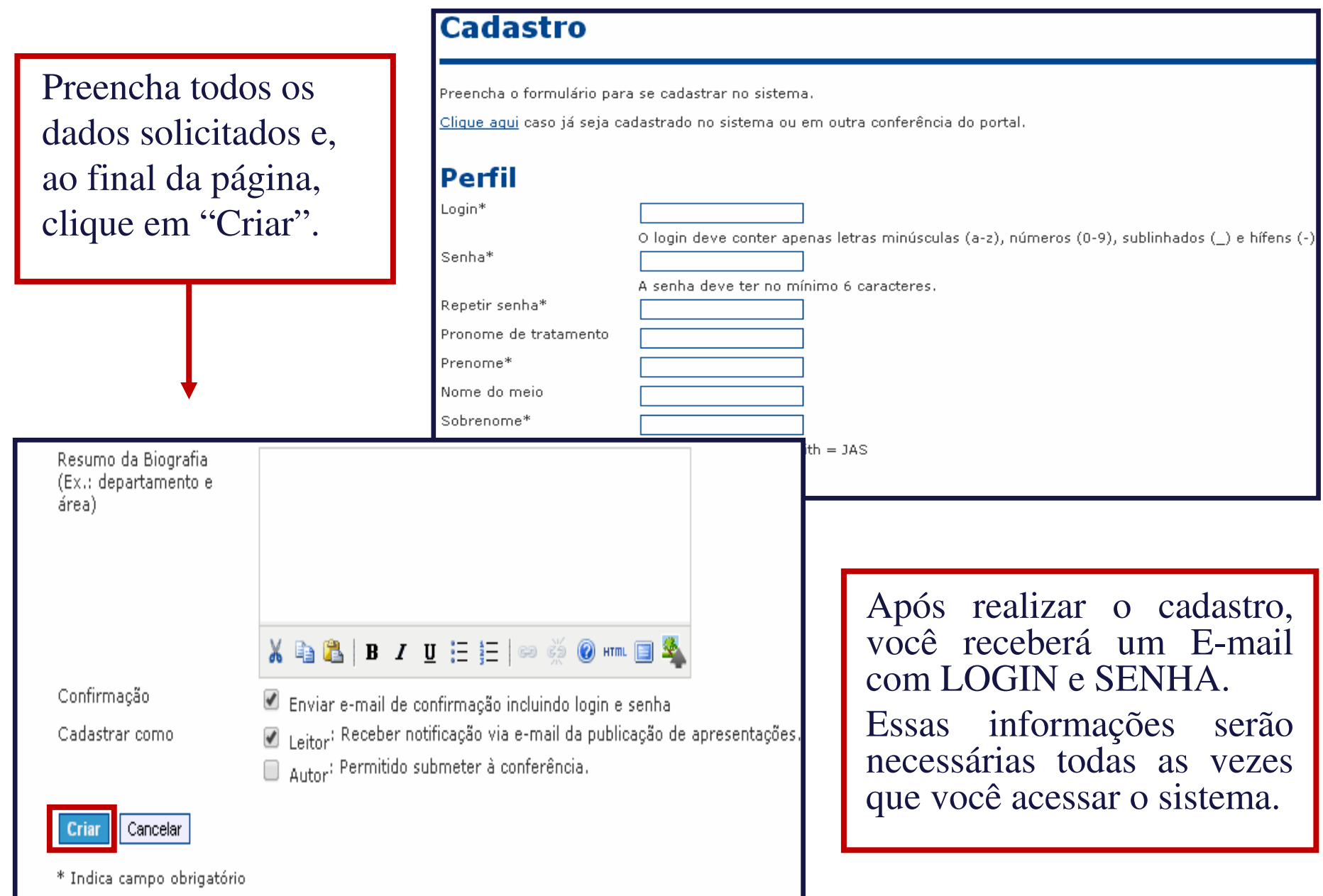

# **2) Acesso ao sistema (login)**

 Depois de realizado o cadastro no sistema, para os próximos acessos, você deverá clicar na opção **ACESSO**, ou digitar diretamente seu LOGIN e SENHA na caixa **USUÁRIO**, conforme a figura:

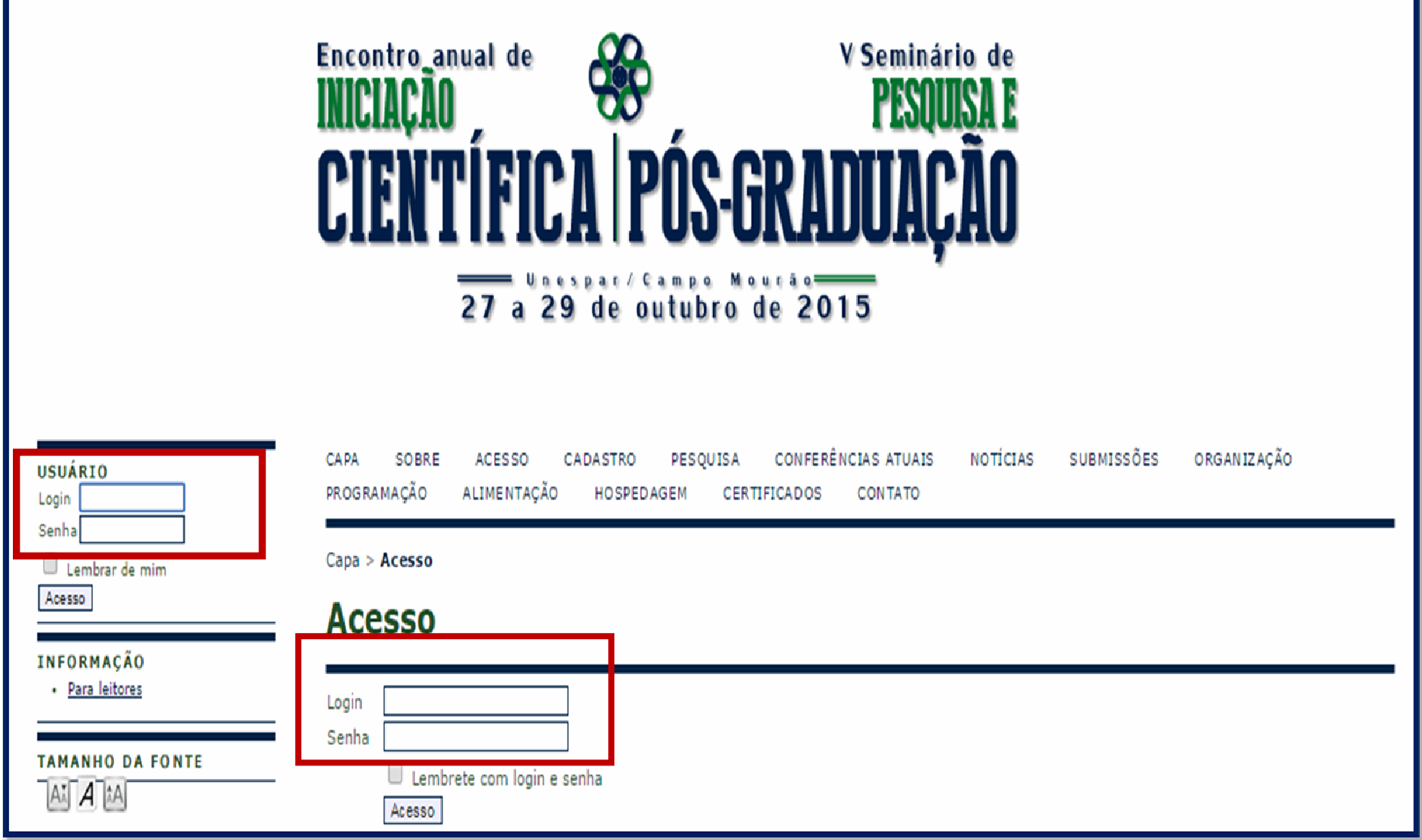

## **3) Submissão de trabalhos**

Para realizar a submissão de trabalhos, você deverá estar logado no sistema. Em seguida, clique no botão "SUBMISSÕES".

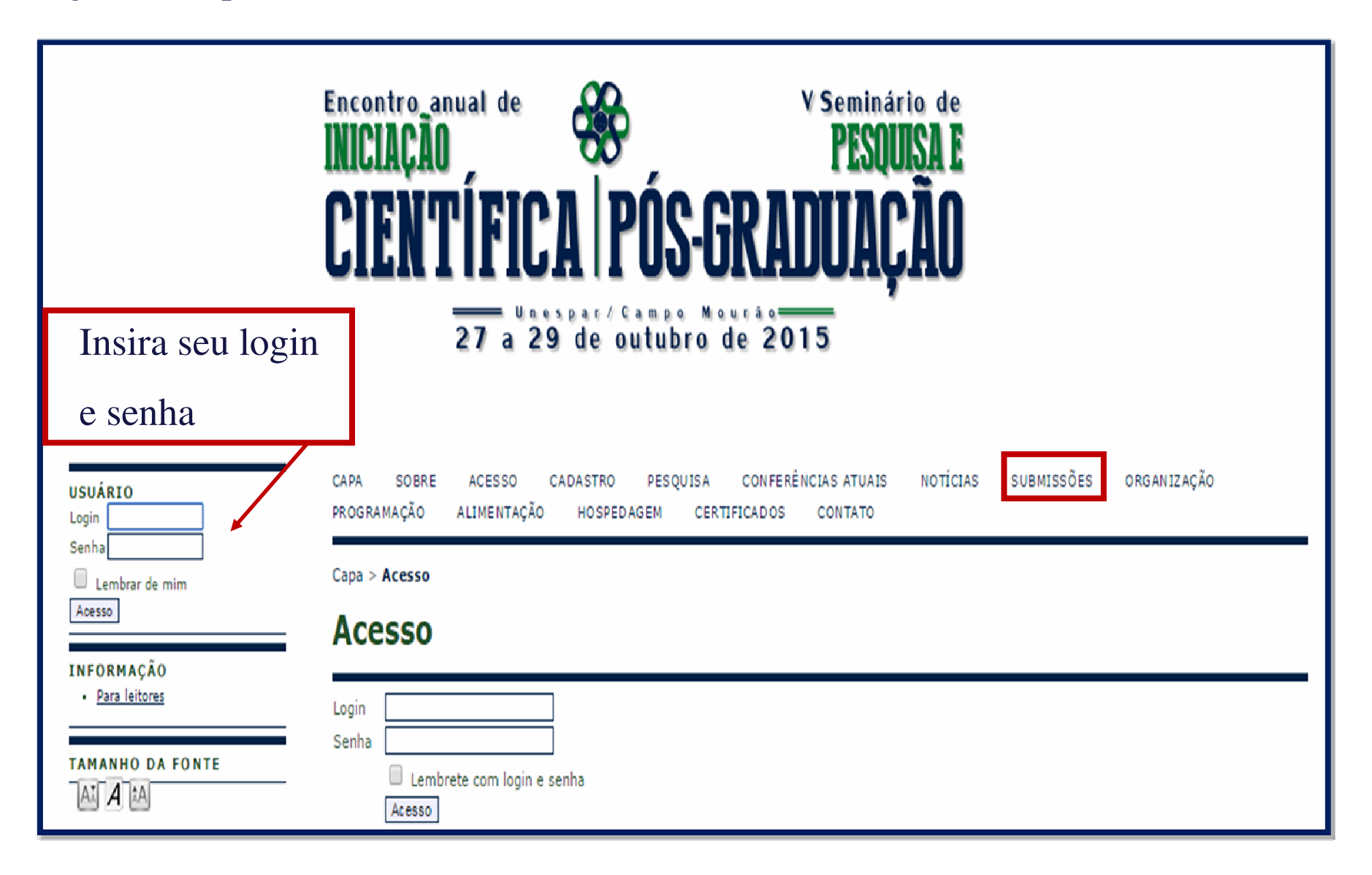

### Você será direcionado para esta página (figura abaixo).

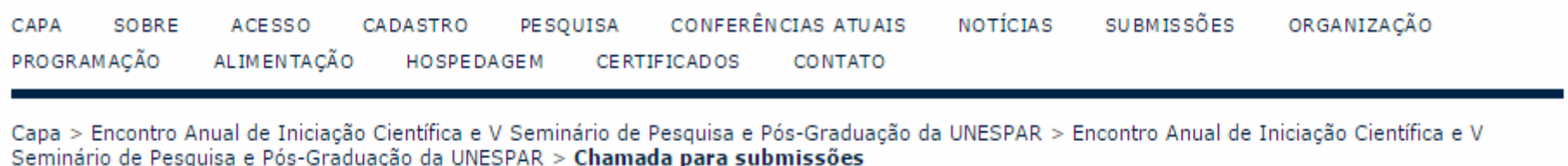

#### Chamada para submissões

#### Período de submissão:

- (i) Resumos: 01 de julho à 09 de agosto de 2015.
- (ii) Trabalhos completos: 10 de agosto à 31 de agosto de 2015.

#### Observação:

(i) Somente os trabalhos resultantes de projetos de iniciação científica com início em agosto de 2014 e término em julho de 2015 poderão ser submetidos ao evento.

(ii) Trabalhos resultantes de projeto de iniciação científica com início em agosto de 2015 não poderão ser submetidos a este evento.

Leia com atenção o tópico **Observações Importantes**e as **Diretrizes para Autores** os quais constam as normas e modelos para cada modalidade de trabalho

#### Após a leitura de **Observações Importantes** e das **Diretrizes para Autores**, role a página até o final e clique em "CLIQUE AQUI PARA INICIAR O PROCESSO DE SUBMISSÃO", conforme a figura abaixo:

#### 2) TRABALHO COMPLETO

Os trabalhos desta modalidade referem-se à Trabalhos Completos, contemplando no mínimo 08 páginas e no máximo 15 páginas. Consiste na apresentação de resultados finais dos traballhos de Iniciação Científica - processo 2014-2015.

Para acessar as normas e modelo de proposta de trabalho completo, clique aqui.

Para acessar as normas e modelo de apresentação de comunicação oral, clique aqui.

O processo de submissão começa aqui. CLIQUE AQUI PARA INICIAR O PROCESSO DE SUBMISSÃO

Realização

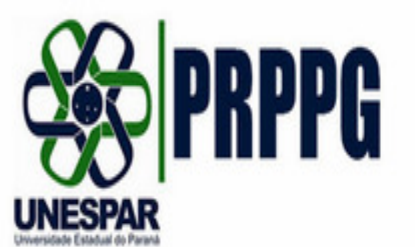

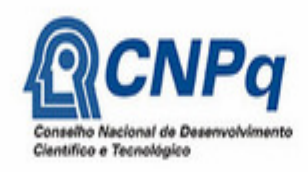

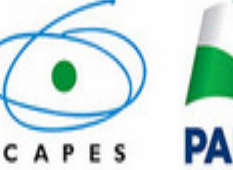

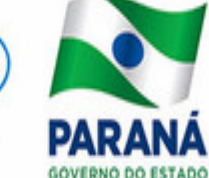

Apoio

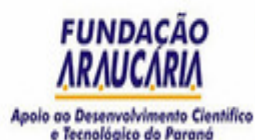

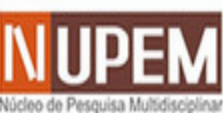

Núcleo de Peso

### **Passo 1. Iniciar Submissão**

Você será direcionado para esta página (figura abaixo). Aqui se inicia o processo de submissão de trabalhos

#### Passo 1. Iniciar Submissão

1. INÍCIO 2. TRANSFERÊNCIA DO MANUSCRITO 3. INCLUSÃO DE METADADOS 4. CONFIRMAÇÃO

Após seu cadastro, os autores devem seguir os 5 passos de submissão por meio da interface do sistema para submissão e transferência de manuscritos e informações relevantes (com opção de transferir, inclusive, documentos suplementares, como resultados de pesquisa e outros recursos). Em caso de dificuldades com o processo, entre em contato com Adriana Wandermurem Corrêa via e-mail ou pelo telefone (44) 3518-1825 para suporte.

#### Modalidades da Conferência

Escolha a modalidade apropriada para a submissão (leia Secões e Políticas em Sobre a revista).

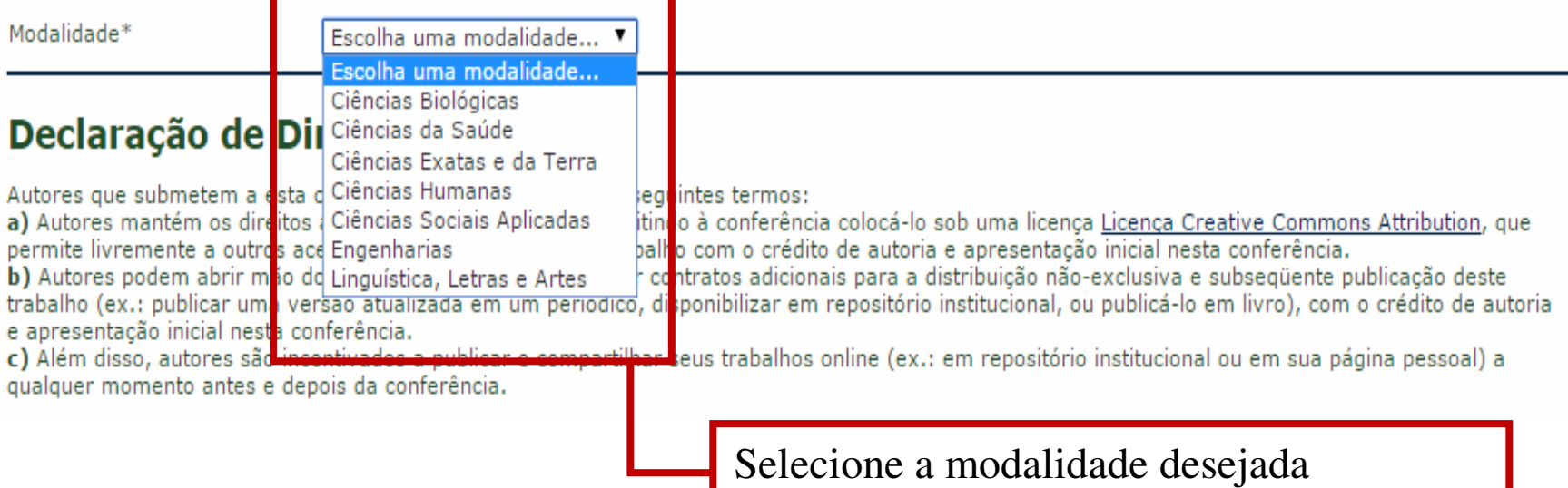

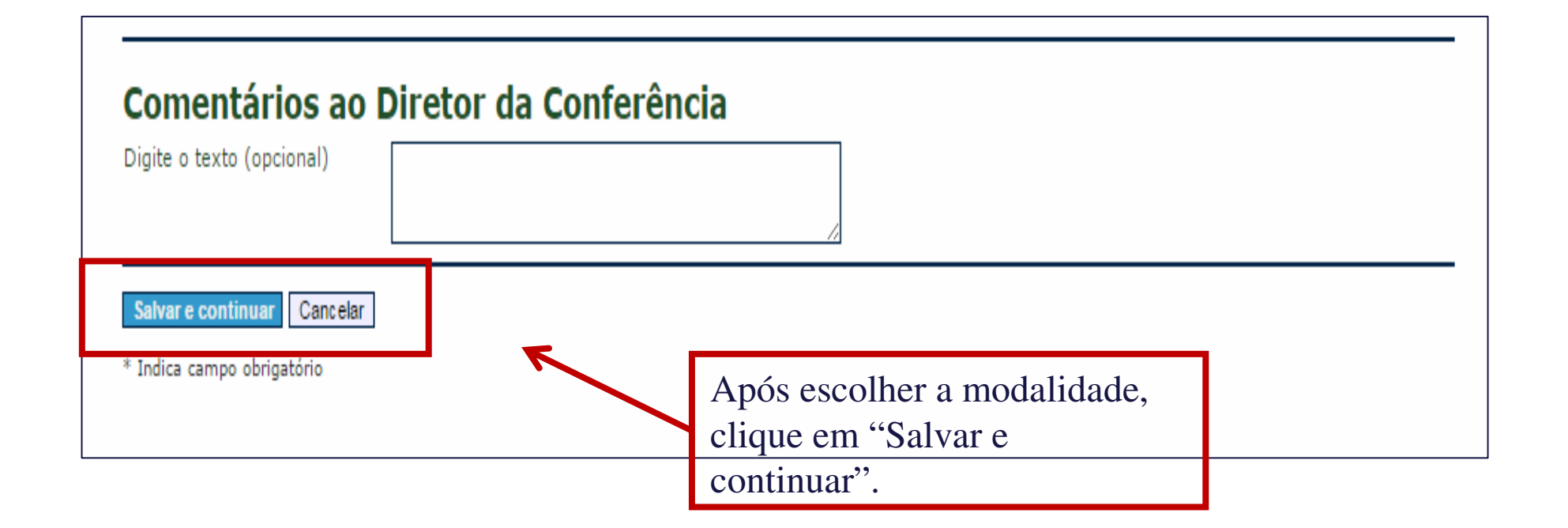

Após seu cadastro, os autores devem seguir os 5 passos de submissão por meio da interface do sistema para submissão e transferência de manuscritos e informações relevantes (com opção de transferir, inclusive, documentos suplementares, como resultados de pesquisa e outros recursos). Em caso de dificuldades com o processo, entre em contato com Adriana Wandermurem Corrêa via e-mail ou pelo telefone (44) 3518-1825 para suporte.

### Documento da Submissão

Nenhum documento transferido. Transferir documento da submissão Escolher arquivo l<mark>'</mark>enhum arquivo selecionado Transferir Salvar e continuar Cancelar 2. Depois de 1. Clique em "Selecionar arquivo" e, selecionado o na nova janela que se abrirá, selecione o arquivo do Trabalho (DOC) que estáarquivo, clique em "Transferir". salvo em seu computador. Após selecionar clique em "Abrir".

Após clicar em "Transferir", confira se o arquivo aparece no campo **Documento da Submissão**, conforme figura abaixo. Em seguida, clique em "Salvar e continuar"

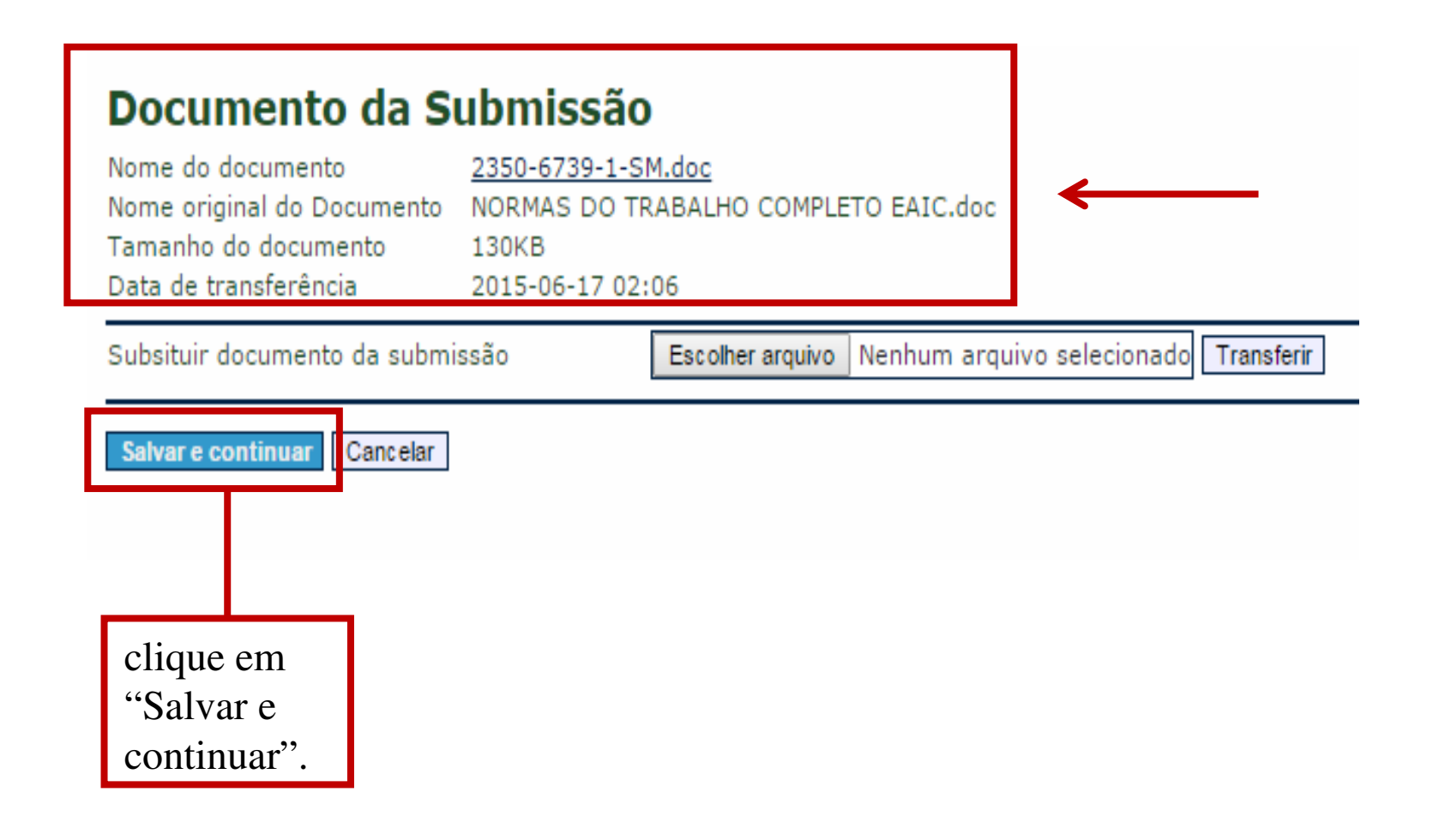

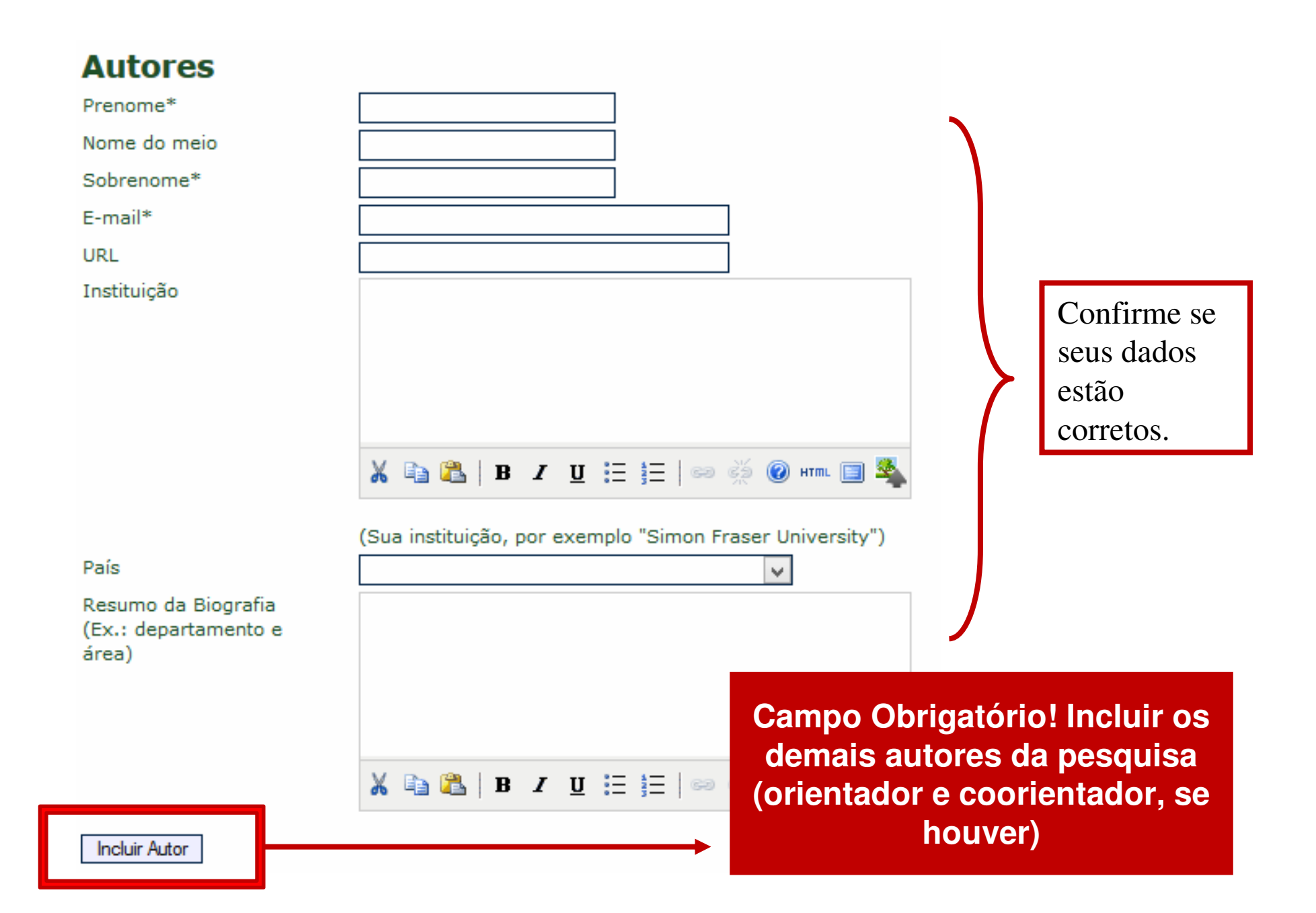

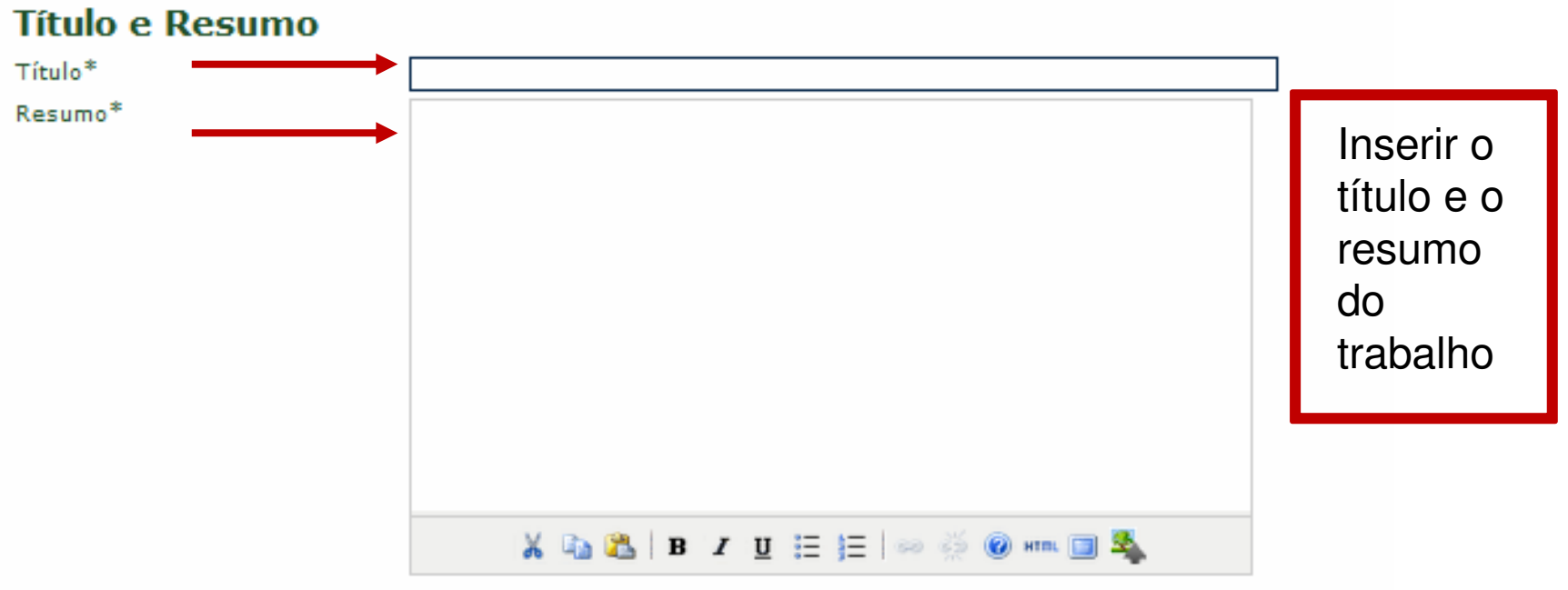

#### Indexação

Digite termos que descrevam da melhor maneira o conteúdo da submissão, segundo as categorias utilizadas p termos com ponto-e-vírgula(termo1; termo2; termo3).

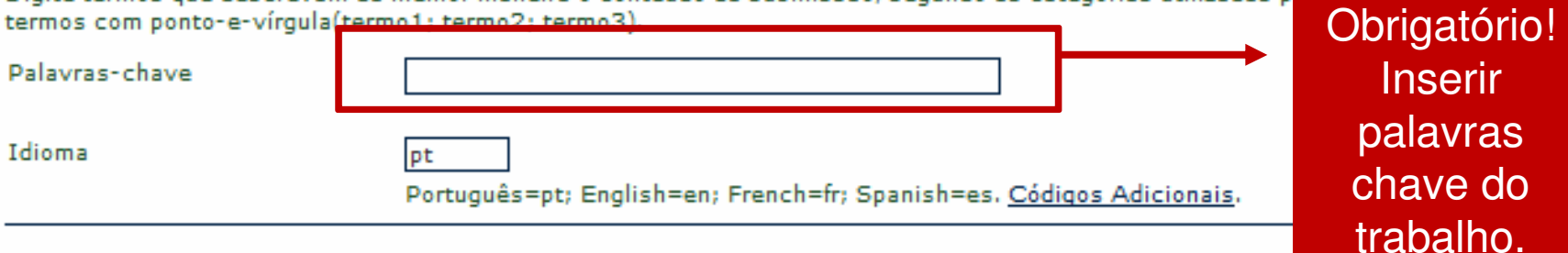

Campo

#### Agências de Fomento

Indique as agências que fomentaram ou patrocinaram o trabalho.

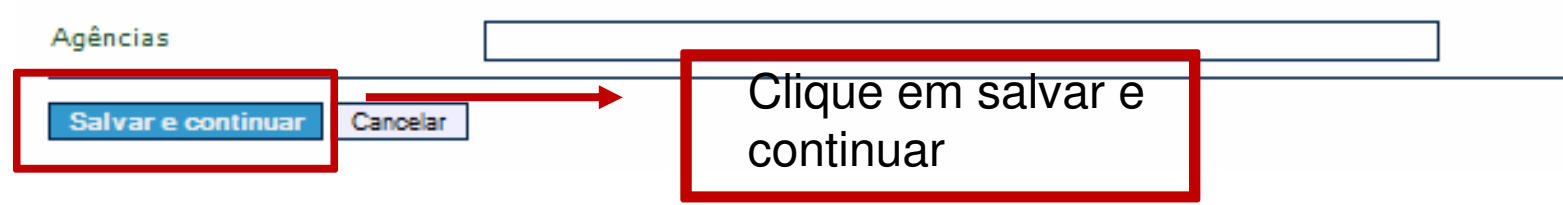

#### **Confirmar a Submissão**: Verifique se seu trabalho foi submetido e clique em"Concluir Submissão".

### Passo 5. Confirming the Submission

1. INÍCIO 2. TRANSFERÊNCIA DO MANUSCRITO 3. INCLUSÃO DE METADADOS 4. CONFIRMAÇÃO

Após concluídos e verificados os passos anteriores, clique em Concluir Submissão para enviar seu manuscrito para a conferência Encontro Anual de Iniciação Científica e V Seminário de Pesquisa e Pós-Graduação da UNESPAR. Um e-mail de confirmação será enviado e a situação da submissão, dentro do processo editorial, pode ser acompanhada entrando no sistema. Agradecemos seu interesse em contribuir com trabalhos para a conferência Encontro Anual de Iniciação Científica e V Seminário de Pesquisa e Pós-Graduação da UNESPAR.

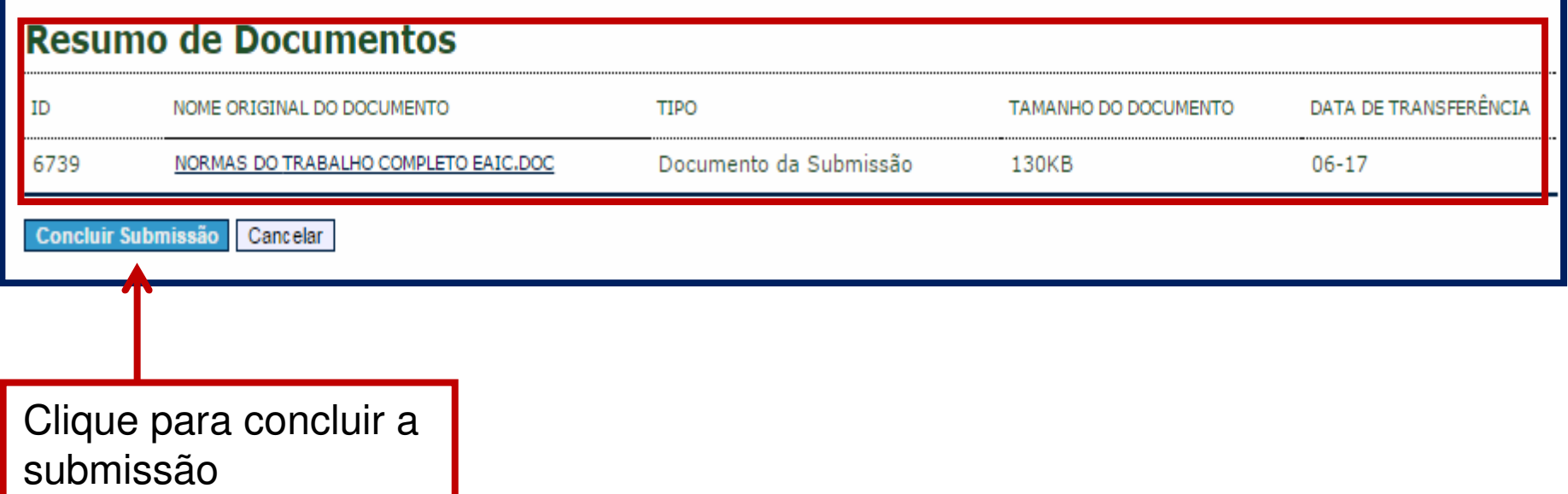

### **Informações Importantes**

Ao concluir a submissão do trabalho, você receberá automaticamente um email de confirmação do sistema (verifique se não é enviado para a pasta "Spam"). Guarde este e-mail como comprovante de submissão no evento.

Para cada proposta a ser encaminhada, você deve iniciar uma **NOVA SUBMISSÃO,** preenchendo e anexando o arquivo com o trabalho.

Em caso de submissão de mais de um trabalho cadastrado com o mesmo título, será considerado exclusivamente o último submetido dentro do prazo de inscrição.

Para esclarecimentos, entre em contato com a Comissão Organizadora:nupemfecilcam@gmail.com ou pelo telefone (44) 3518-1825.